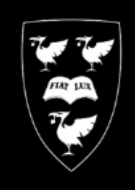

## **IVERSITY**  $O$  F U N RPO X

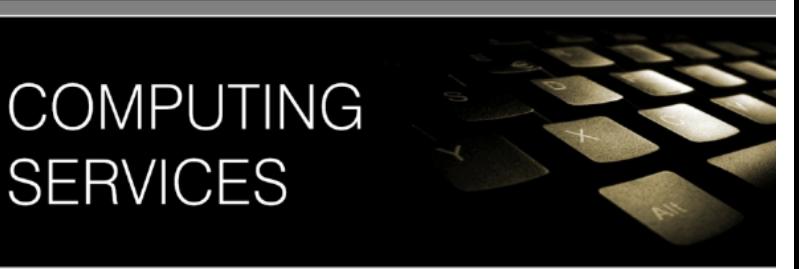

## Printing Large Format (A0) Posters in CorelDraw

**SERVICES** 

This is a guide demonstrating how to print CorelDraw files to a university large format printer.

In this guide, the printer queue **CSD-PosterWide** is used. This is an A0 size printer, and is the most commonly used printer for Posters.

The sample CorelDraw document in this guide is **A0** sized at **118.9cm X 84.1cms**

If you haven't already installed the **CSD-PosterWide** printer, install it now by following the Instructions at : [www.liv.ac.uk/csd/printing](http://www.liv.ac.uk/csd/printing)

## Print the file.

Click File then click **Print**

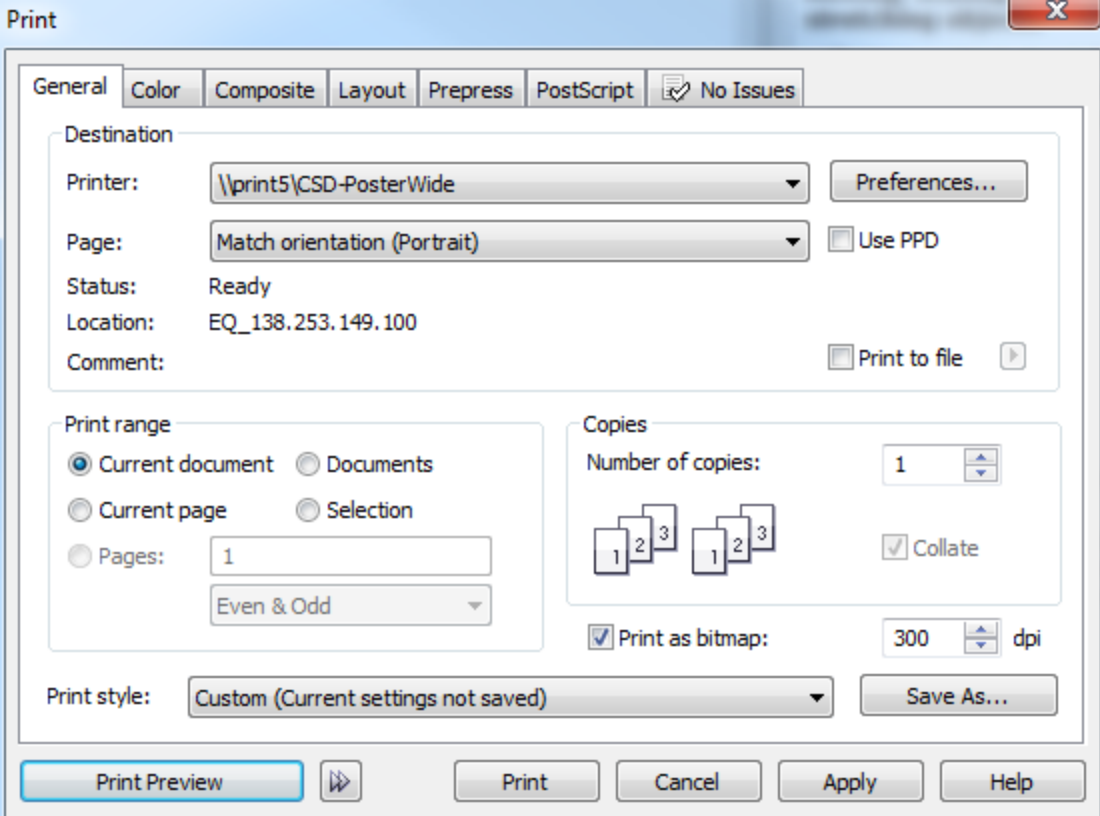

- Select **CSD-PosterWide** from the drop down menu Labelled **Printer**
- Tick the check box labelled **Print as bitmap** and enter 300 into the box labelled **dpi**
- Click the button labelled **Preferences**

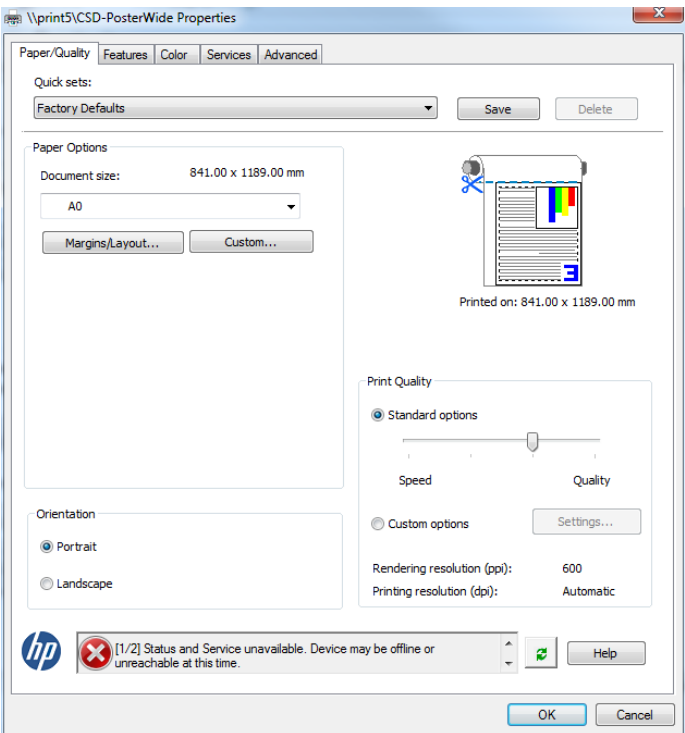

- Check that the document size is **A0**
- Do not adjust any other setting in this box.
- Click **OK**
- Click the **Preview** button
- Check that your poster fits on the page as shown in the image below.

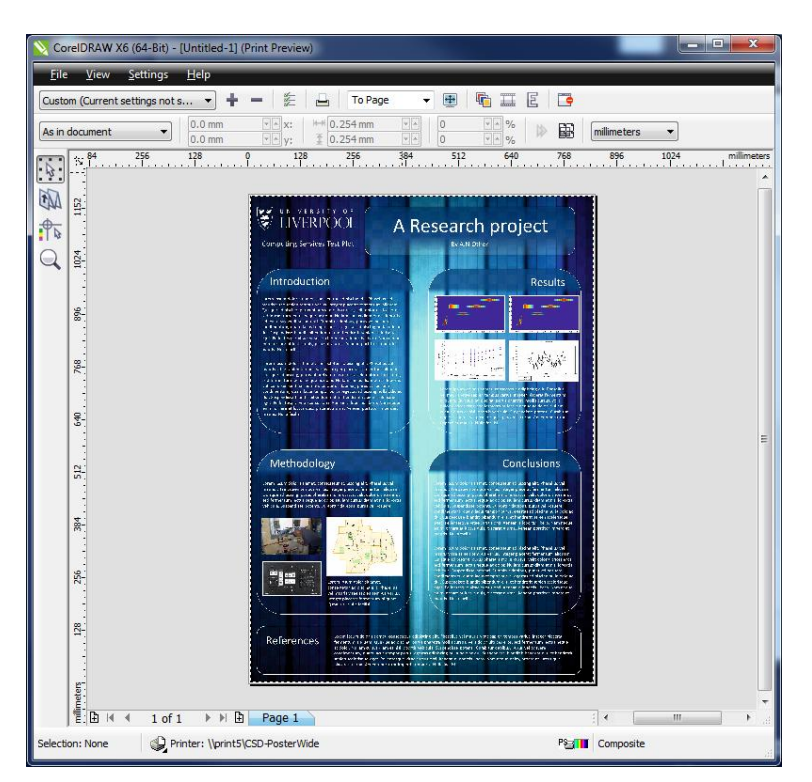

If you are satisfied with how the poster fits onto the paper:

Click File then click **Print** to send the document to the plotter.